## 用户操作手册

- 、登陆系统 https://tdj.wzb.beijing.gov.cn
	- ) 如果没有下载证书应用环境,请先下载并安装证书驱动。

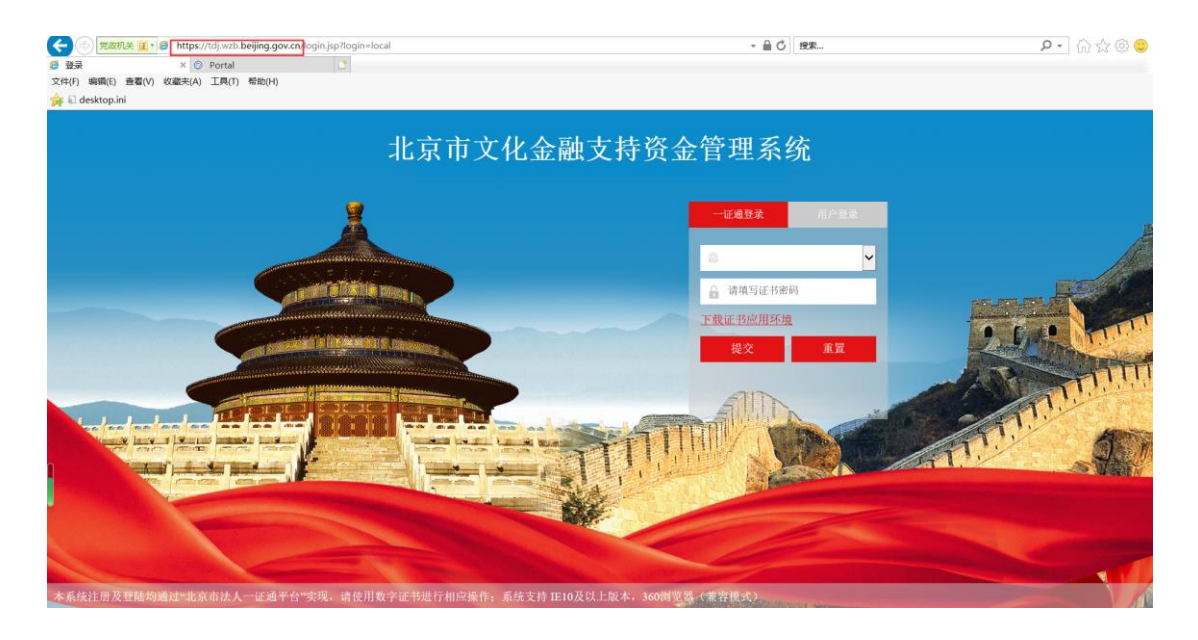

)如果已经下载,请选择证书并填写密码,点击'提交'按钮进行登录登;

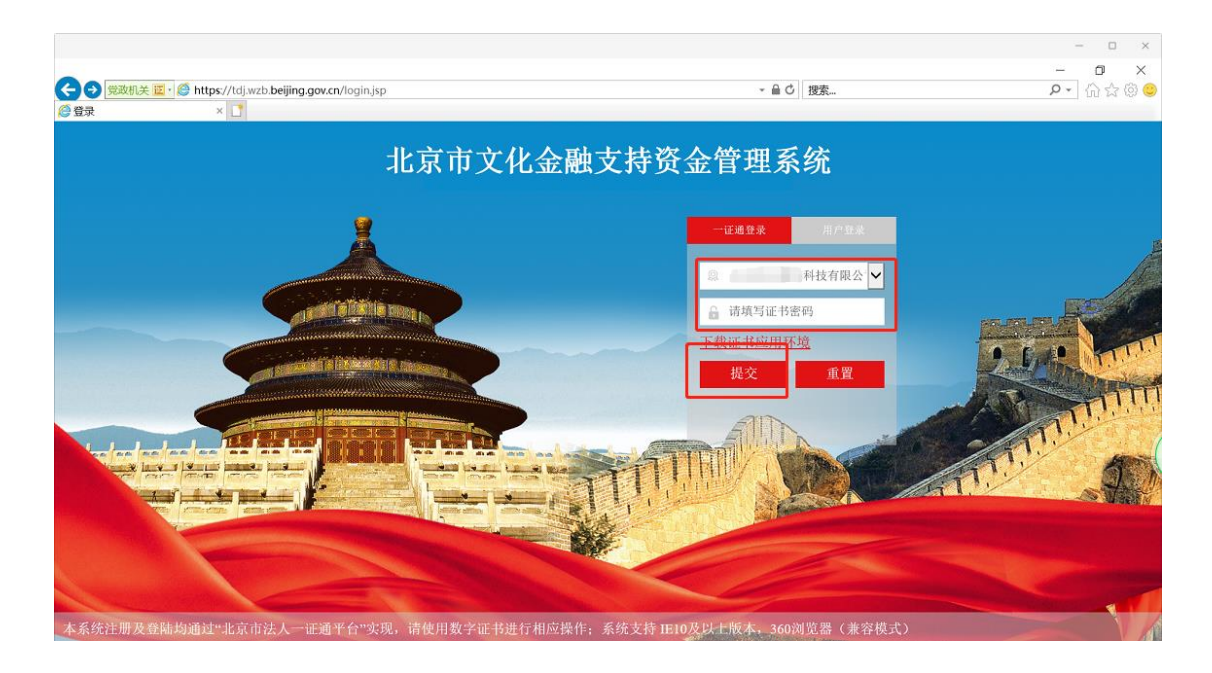

)如果登录的企业没有注册,会自动跳转到企业注册页面;

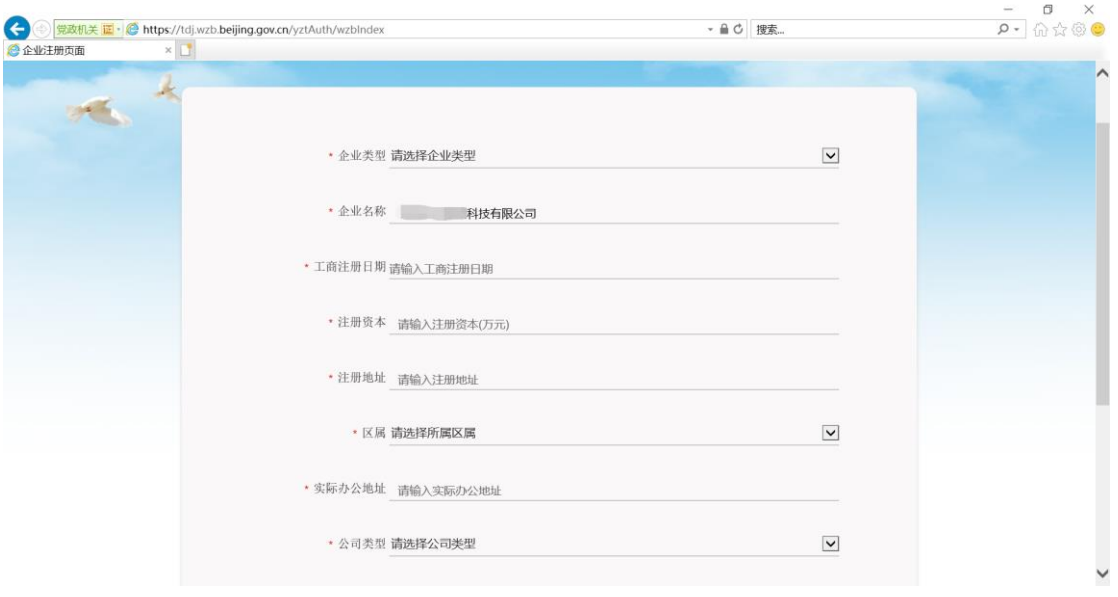

2、第一次登陆系统后,首先打开"企业信息项目完善"功能。 对企业信息进行完善,否则将不能申请'房租通',下次登录如 果企业信息没有变动则不用操作该功能。

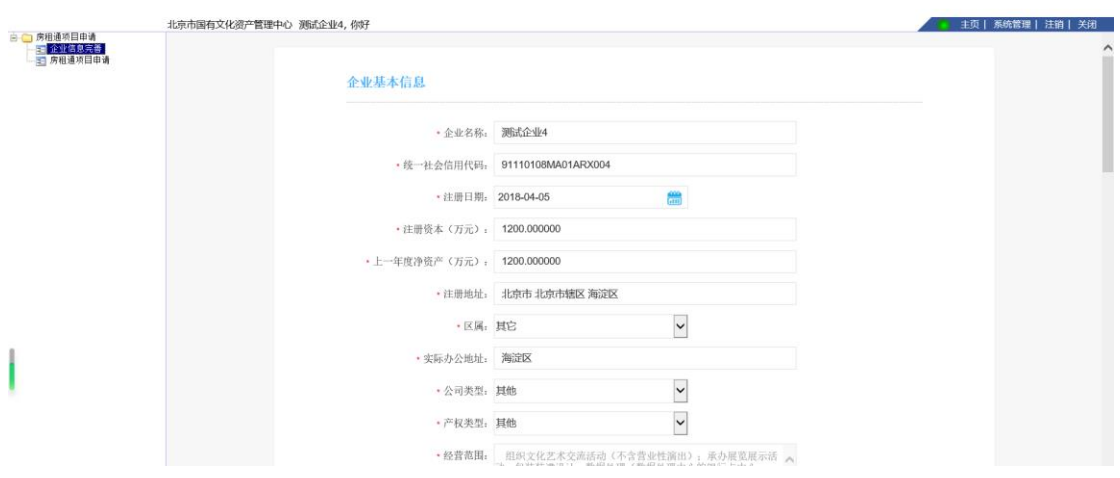

3、完善企业基本信息,保存并下一步。

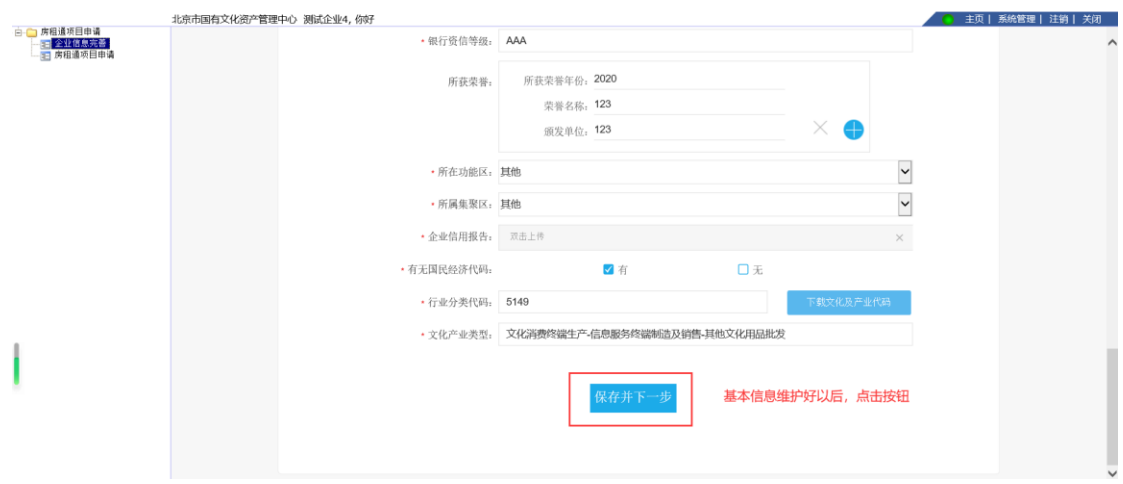

4、继续完善企业基本信息,可以选择返回上一步,也可以点击 保存。

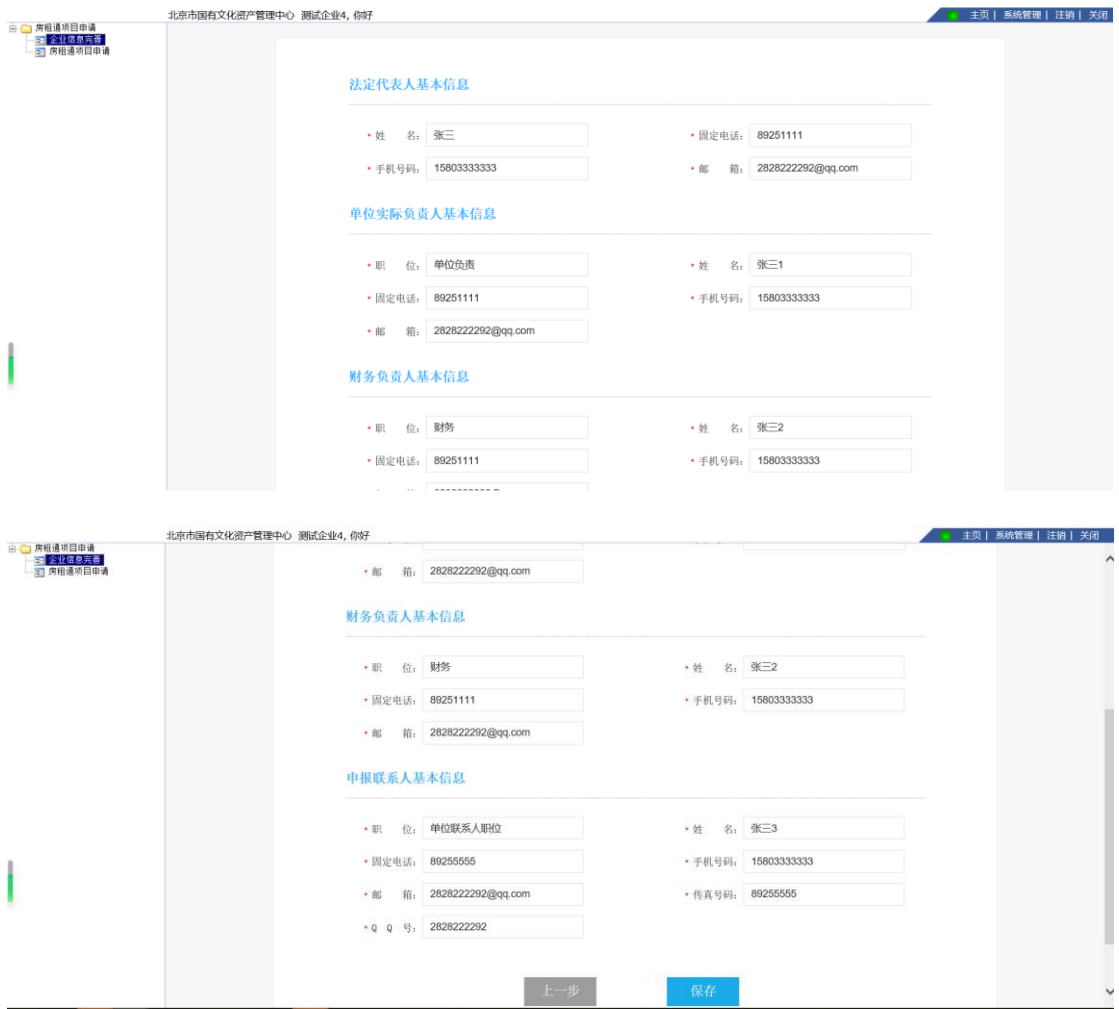

5、企业信息完善后, 就可以填写"房租通项目申请"信息, 打 开'房租通项目申请'功能,点击'申请'按钮填写项目信息。

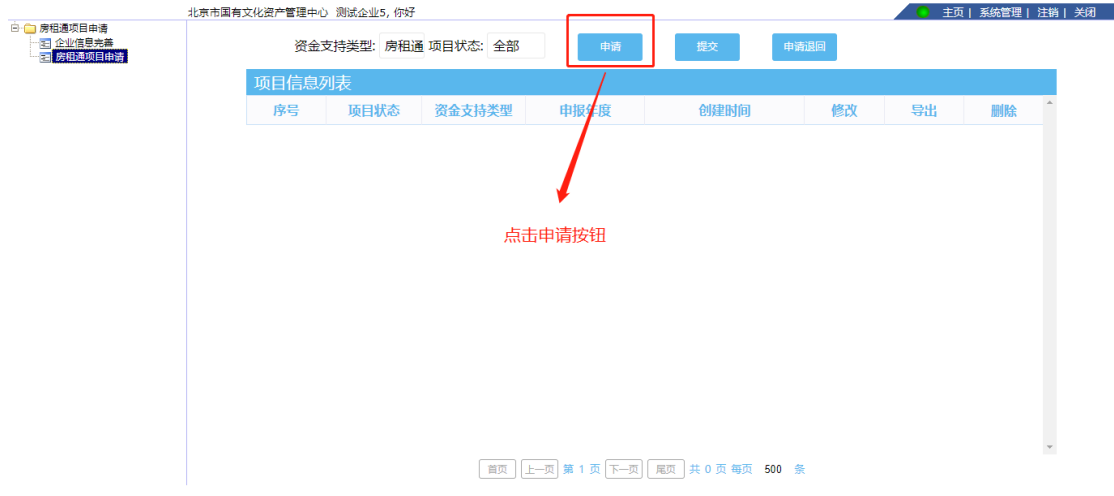

6、点击"申请"按钮后,在弹出页面填写项目信息,保存并下 一步。

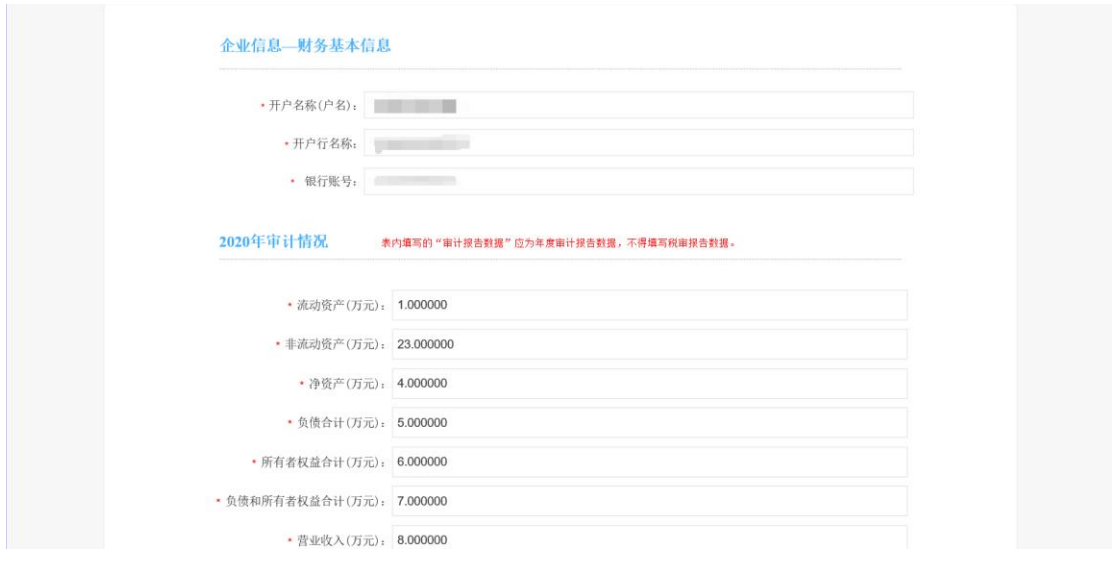

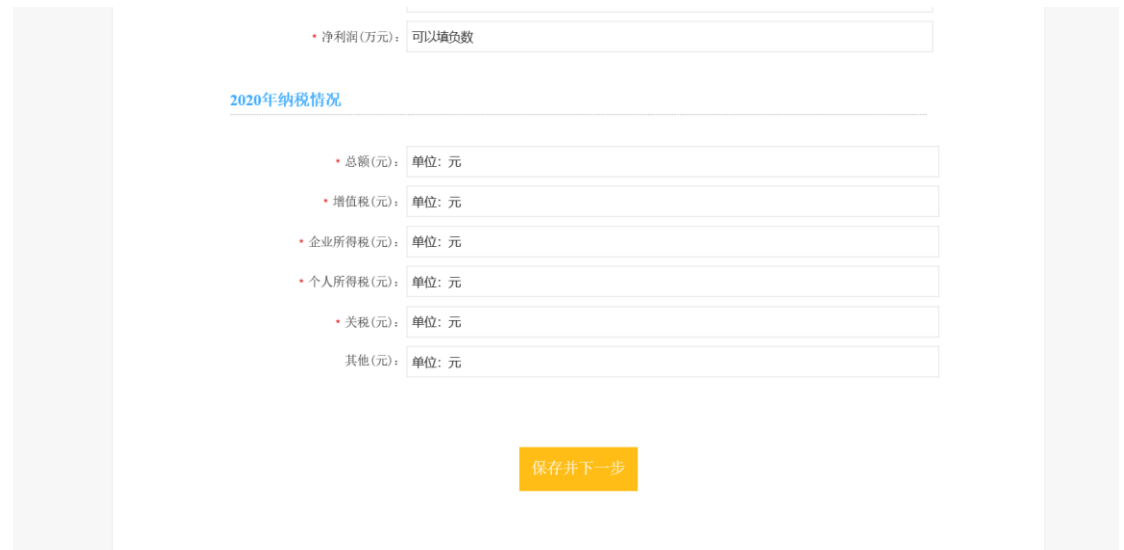

、填报信息--项目基本信息,保存并下一步。

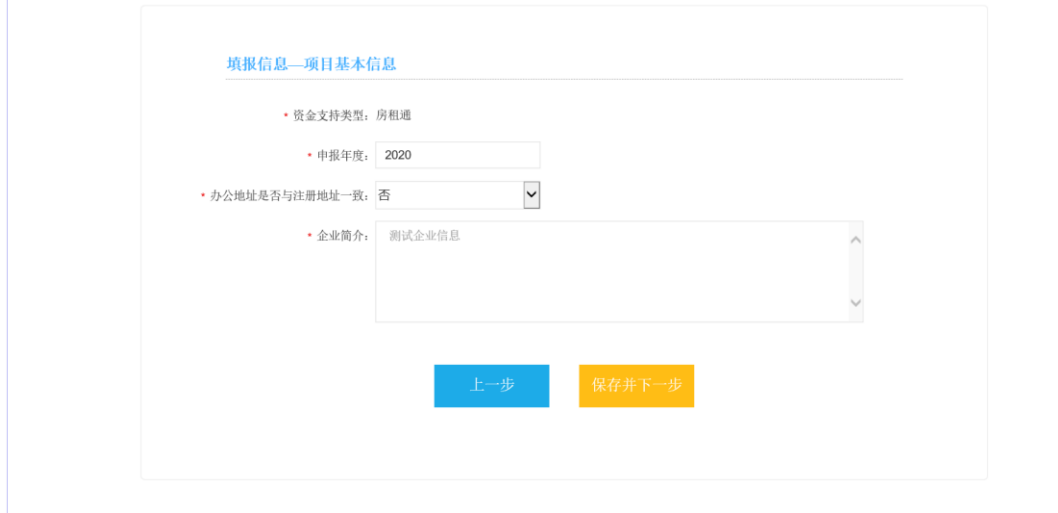

、填报信息--项目基本信息,保存并下一步。

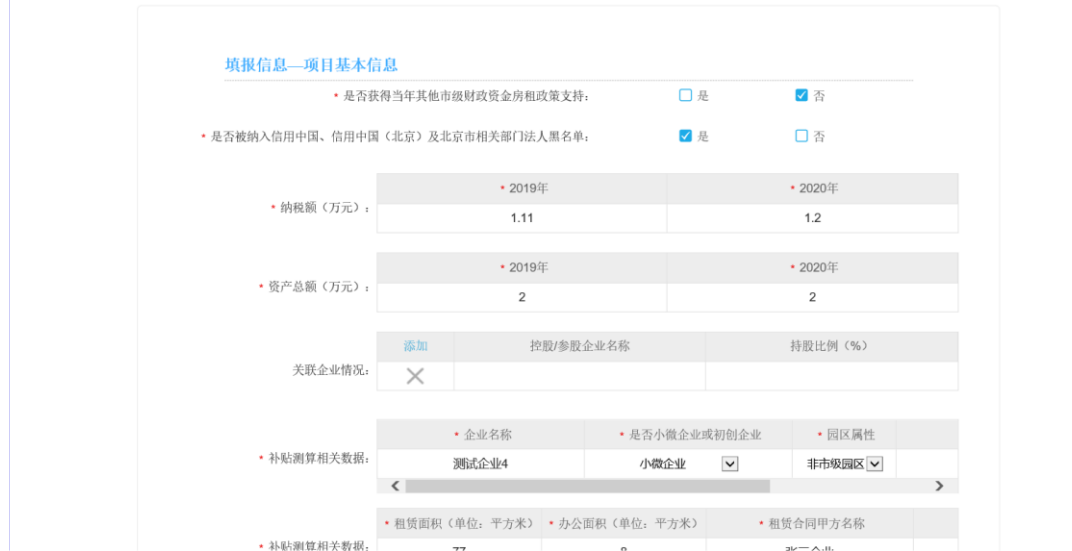

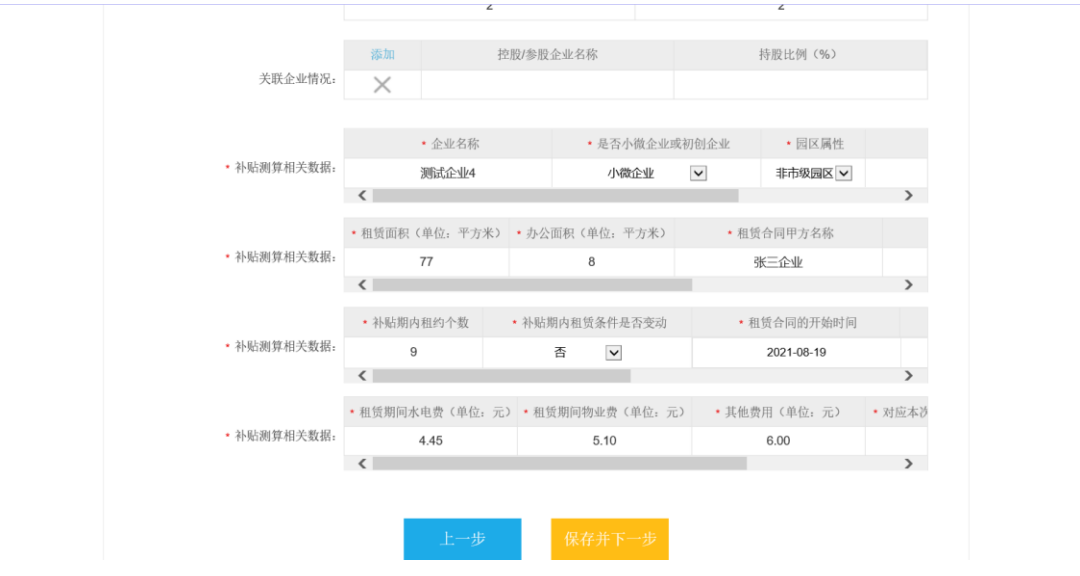

9、填报信息--项目补充说明,然后保存。(注意:单个附件不能 超过 50M)

## 填报信息—项目补充说明

・企业营业执照复印件

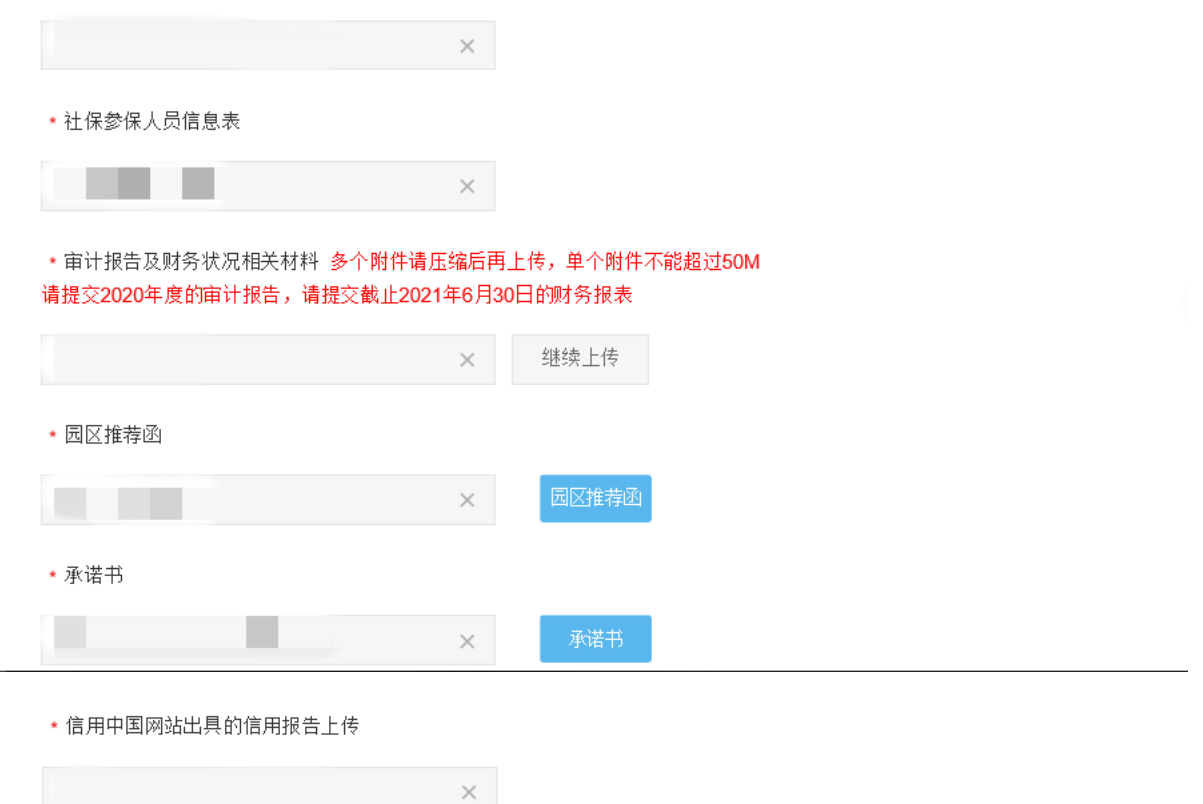

\* 信用中国 (北京) 出具的信用报告上传

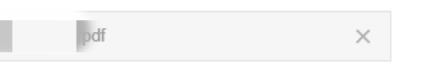

★ 房屋租赁合同(含转租协议) 多个附件请压缩后再上传,单个附件不能超过50M

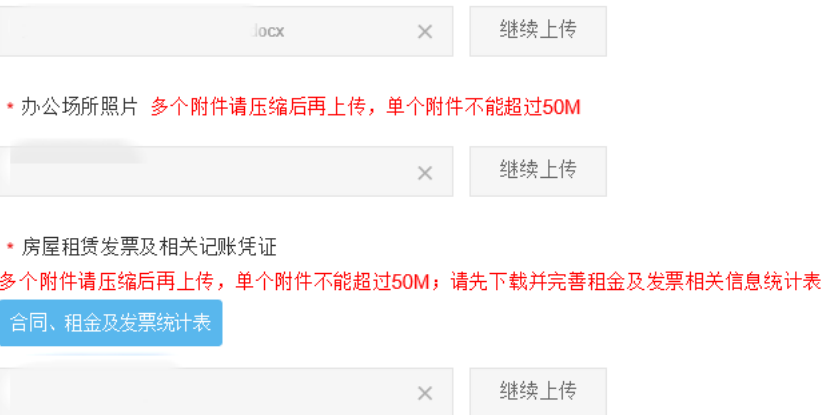

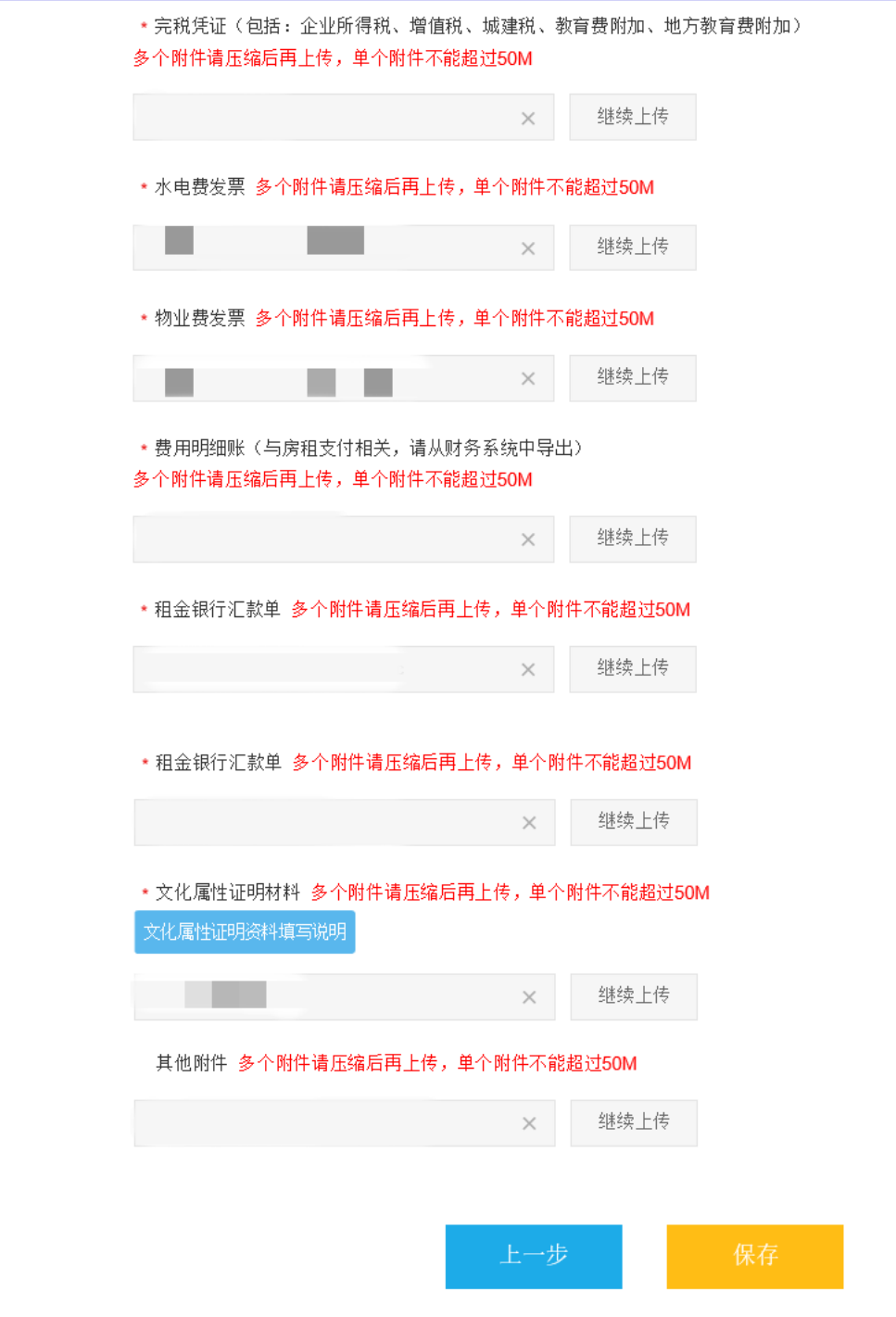

10、项目信息填写完成后,点击"提交"按钮即可,提交之前也 可以对项目进行修改,提交后将不能修改项目信息。

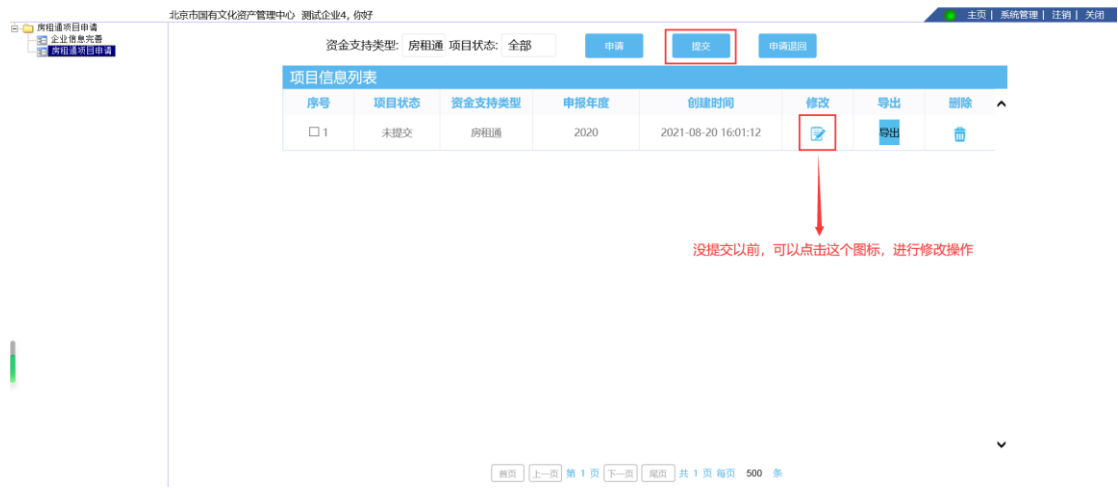

企业注册未满一年不能提交项目,而且必须在规定的时间内提交,否则将不能提 交。 选择好项目点击提交后,系统会自动对提交项目进行判断;

1) 如果当前项目已经提交目会提示'项目不能重复提交';

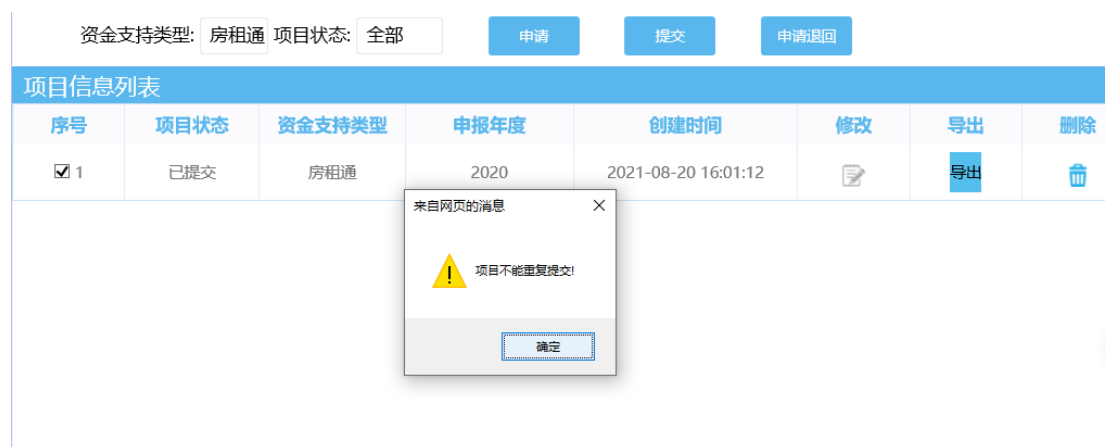

2) 如果当前项目没有提交目,但是已经提交其他项目,会提示'您已经提交过项目';

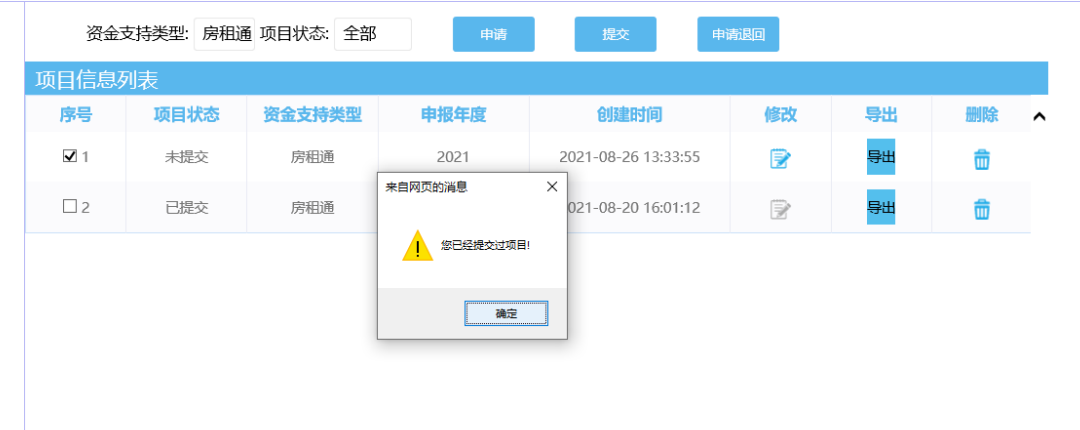

)如果项目没有问题,系统会弹出一个提示框让您再次确认是否提交:'确认'继续进行, '取消'取消提交。

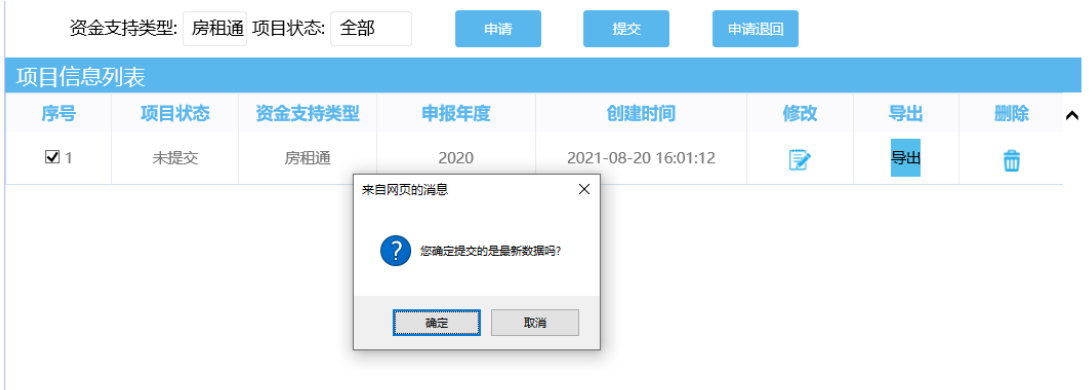

)确认提交项目,会弹出一个提示框,请认真阅读并记录,5 秒后点击确认进行下一步。

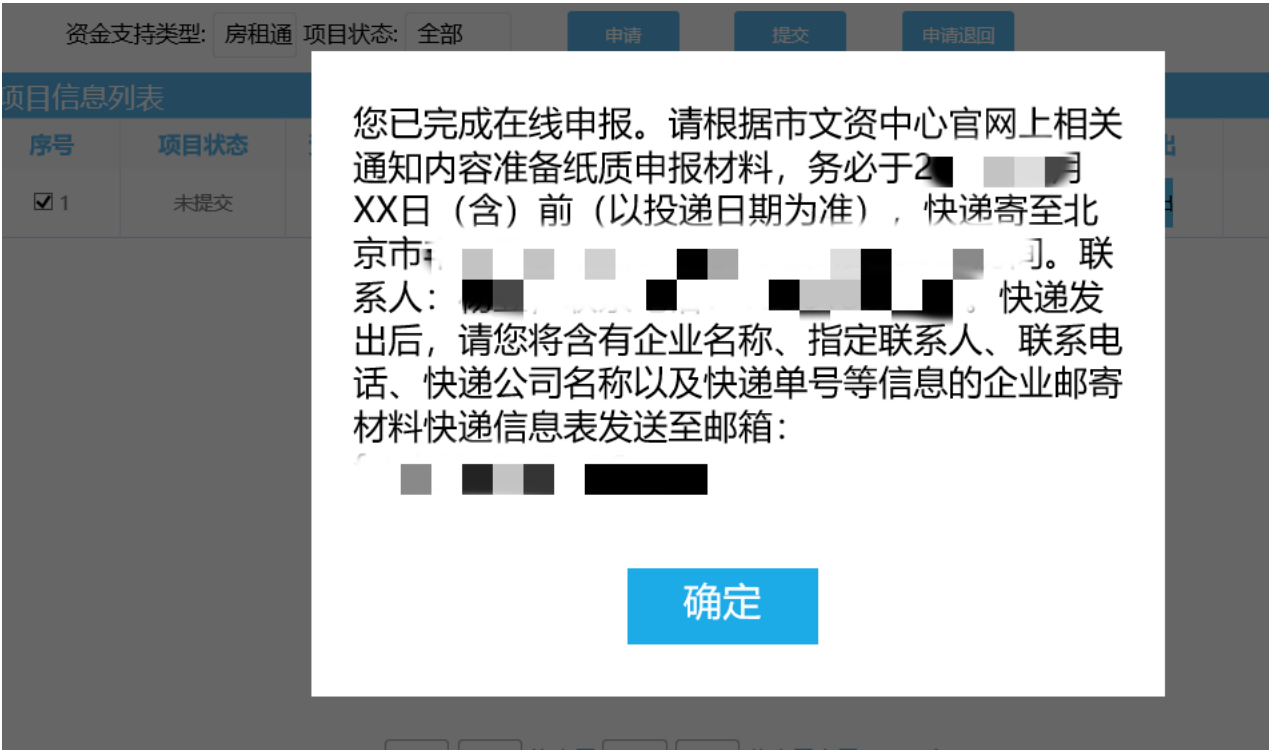

5)点击确认后,提示'提交成功',写该项目提交成功,如果没有提示,请稍等;

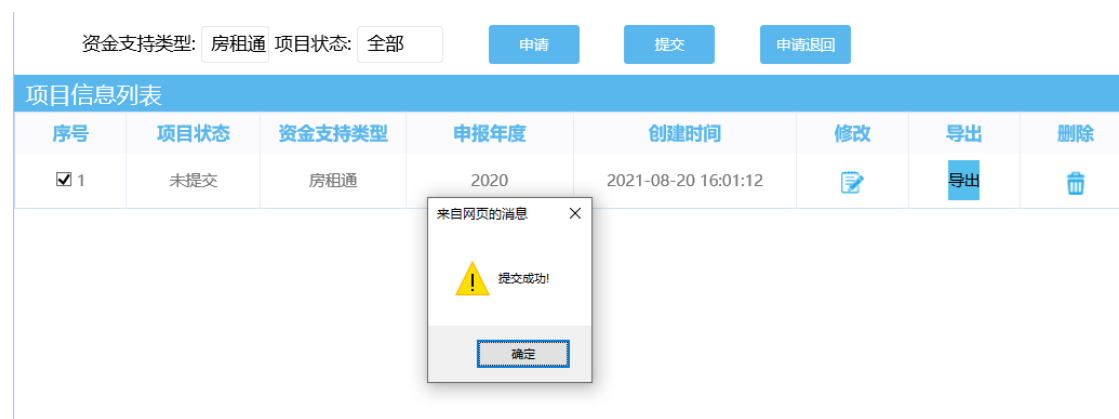

11、项目提交后,如果项目没有进入审批流程,可以对项目进行 '申请退回'操作,选中要退回的项目点击'申请退回'按钮即 可,退回后可对项目进行修改,再次提交。

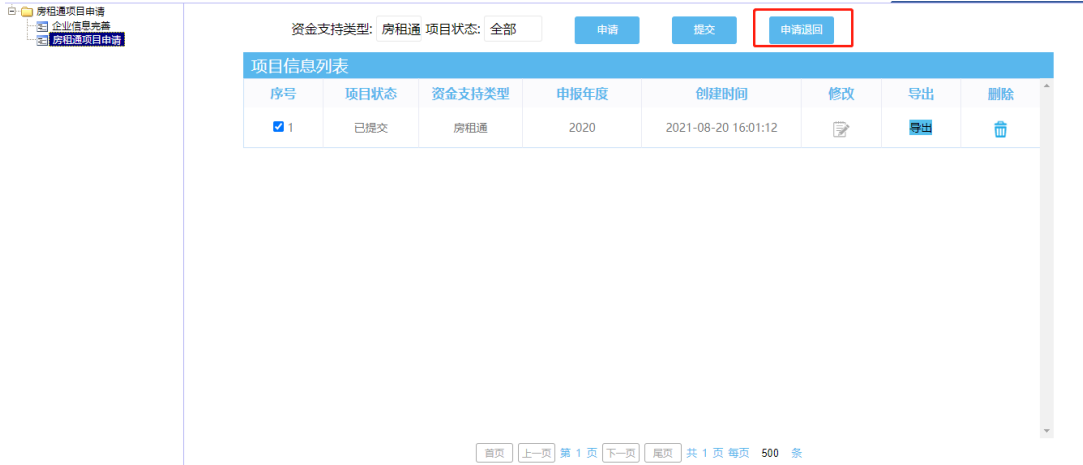